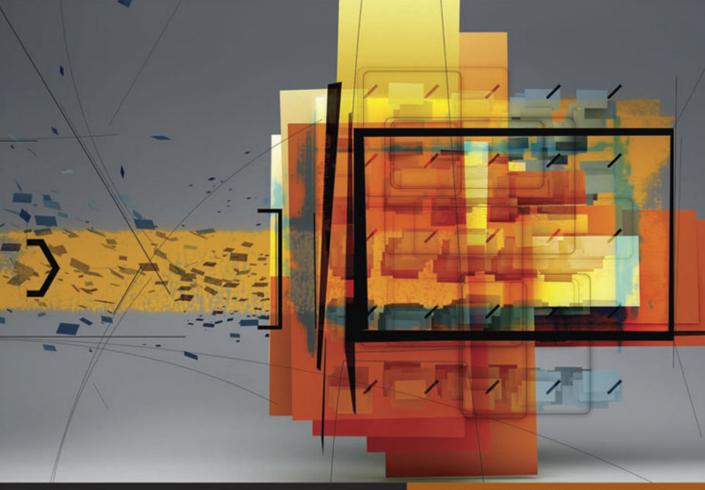

### **Apple Pro Training Series**

# **Aperture 3**

**Organize, Perfect, and Showcase Your Photos** 

## **Dion Scoppettuolo**

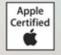

DVD-ROM with media and lesson files included

Apple Pro Training Series: Aperture 3 Dion Scoppettuolo Copyright © 2010 by Dion Scoppettuolo

Published by Peachpit Press. For information on Peachpit Press books, contact:

Peachpit Press 1249 Eighth Street Berkeley, CA 94710 (510) 524-2178 http://www.peachpit.com To report errors, please send a note to errata@peachpit.com Peachpit Press is a division of Pearson Education

### Apple Series Editor: Serena Herr

Project Editor: Nancy Peterson Editor: Bob Lindstrom Production Coordinator: Kim Wimpsett, Happenstance Type-O-Rama Contributing Writer: Richard Harrington Cameos Author: Liz Merfeld Technical Editor: Ron Brinkmann Technical Reviewer: Brendan Boykin Copy Editor: Darren Meiss Proofreaders: Darren Meiss, Elissa Rabellino Compositor: Chris Gillespie, Happenstance Type-O-Rama Indexer: Jack Lewis Cover Illustration: Kent Oberheu Cover Production: Chris Gillespie, Happenstance Type-O-Rama Media Reviewer: Eric Geoffroy

### Notice of Rights

All rights reserved. No part of this book may be reproduced or transmitted in any form by any means, electronic, mechanical, photocopying, recording, or otherwise, without the prior written permission of the publisher. For information on getting permission for reprints and excerpts, contact permissions@peachpit.com.

Photograph of Ron Brinkman courtesy Buckley Collum. All rights reserved. Williamson Valley Ranch footage and images courtesy Steve Martin. All rights reserved. Images of people of Northwest Africa, Dakar landscapes, and Iceland landscape by Don Holtz; Cathy and Ron's Wedding Photos by Catherine Hall Studios; Brinkmann photos by Ron Brinkmann; Tasmania photos by Stuart Harris; and Hawaii sunset photo by Ray Melcher are courtesy Apple, Inc. All rights reserved.

The projects and footage supplied with this book may only be used for educational purposes in association with the lessons included. Any other use, including but not limited to incorporating footage into another project, duplicating, or distributing footage, is expressly forbidden and requires explicit permission from the copyright holders listed above.

### Notice of Liability

The information in this book is distributed on an "As Is" basis, without warranty. While every precaution has been taken in the preparation of the book, neither the authors nor Peachpit Press shall have any liability to any person or entity with respect to any loss or damage caused or alleged to be caused directly or indirectly by the instructions contained in this book or by the computer software and hardware products described in it.

### Trademarks

Many of the designations used by manufacturers and sellers to distinguish their products are claimed as trademarks. Where those designations appear in this book, and Peachpit was aware of a trademark claim, the designations appear as requested by the owner of the trademark. All other product names and services identified throughout this book are used in editorial fashion only and for the benefit of such companies with no intention of infringement of the trademark. No such use, or the use of any trade name, is intended to convey endorsement or other affiliation with this book.

ISBN 13: 978-0-321-64744-3 ISBN 0-321-64744-0 9 8 7 6 5 4 3 2 1 Printed and bound in the United States of America

# Contents at a Glance

### **Creating and Organizing Your Photo Library**

| Lesson 1 | A Quick Tour of Aperture               | . 2 |
|----------|----------------------------------------|-----|
| Lesson 2 | Adding and Managing Metadata           | 42  |
| Lesson 3 | Comparing and Evaluating Images        | 102 |
| Lesson 4 | Indexing Photos Using Faces and Places | 148 |
| Lesson 5 | Managing Projects and the Library      | 178 |

### **Corrective and Creative Image Editing**

| Lesson 6  | Performing Nondestructive Editing     | 206 |
|-----------|---------------------------------------|-----|
| Lesson 7  | Correcting Tone                       | 236 |
| Lesson 8  | Correcting Color                      | 262 |
| Lesson 9  | Making Local Adjustments with Brushes | 293 |
| Lesson 10 | Working with RAW Images               | 330 |

### **Sharing Your Work**

| Lesson 11 | Creating Dynamic Slideshows 35                                       | 56 |
|-----------|----------------------------------------------------------------------|----|
| Lesson 12 | Presenting Your Photos on the Web 40                                 | )2 |
| Lesson 13 | Delivering Final Images as Books, Prints, and Files 42               | 26 |
|           | Setting Up Your Work Environment46Expanding Aperture Functionality46 |    |
|           | GlossaryDV<br>Index47                                                |    |

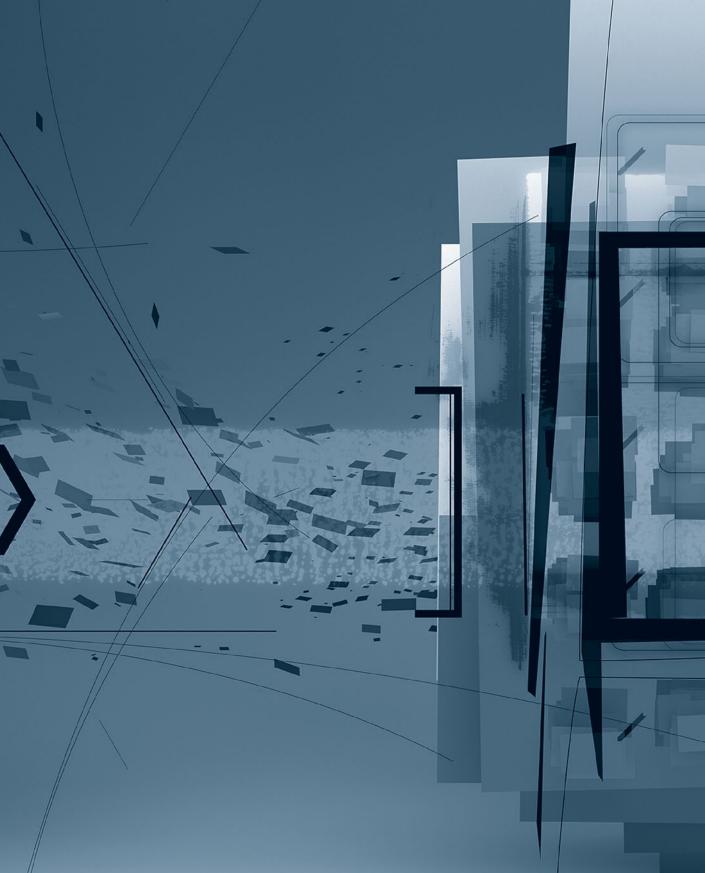

# Table of Contents

| $O$ $\cdots$ $O$ $\sim$ 1 |                   | •  |
|---------------------------|-------------------|----|
| (retting Started)         |                   | X1 |
| Getting Sturted           | ••••••••••••••••• |    |

### **Creating and Organizing Your Photo Library**

| Lesson 1 | A Quick Tour of Aperture 2                       |
|----------|--------------------------------------------------|
|          | Opening Aperture 4                               |
|          | Identifying Interface Elements7                  |
|          | Importing Images from a Memory Card 9            |
|          | Working with Images in the Browser               |
|          | Viewing and Using Metadata                       |
|          | Adjusting Images                                 |
|          | Rating and Rejecting Images 35                   |
|          | Sharing Your Photos with Email                   |
|          | Posting to Facebook, Flickr, and MobileMe        |
|          | Lesson Review                                    |
| Lesson 2 | Adding and Managing Metadata                     |
|          | Importing files from the Finder                  |
|          | Customizing Import Settings 45                   |
|          | Displaying Metadata in the Browser and Viewer 53 |
|          | Using Keywords 58                                |
|          | Editing Metadata Views and Presets               |
|          | Sorting and Filtering Your Project               |
|          | Lesson Review                                    |
|          |                                                  |

| Lesson 3 | Comparing and Evaluating Images102Generating Aperture Previews104Evaluating Images in Full-Screen Mode107Using the Loupe Tool112Assigning Image Ratings117Comparing and Rating a Group of Images120Using Primary Selection Options to Rate Images122Working with Stacks123Speed Rating Images Using Keystrokes137Reviewing Collections on the Light Table139 |
|----------|----------------------------------------------------------------------------------------------------|
|          | Lesson Review                                                                                                    |
| Lesson 4 | Indexing Photos Using Faces and Places148Moving from iPhoto to Aperture150Using Places to Put Pictures on a Map153Creating a Smart Album from a Map167Organizing a Library Using Faces169Adding Facebook IDs to Faces175Creating a Faces Smart Album176Lesson Review177                                                                                      |
| Lesson 5 | Managing Projects and the Library178Importing Referenced Images180Working with Referenced Images185Organizing a Growing Library191Backing Up Using a Vault199Lesson Review201Cameo: Catherine Hall202                                                                                                    |

### **Corrective and Creative Image Editing**

| Lesson 6 | Performing Nondestructive Editing 20          | 6  |
|----------|-----------------------------------------------|----|
|          | Working in the Adjustments Inspector          | )8 |
|          | Fixing Underexposed and Overexposed Images 21 | 15 |
|          | Cropping a Photo 23                           | 30 |
|          | Using Lift & Stamp Tools 23                   | 33 |
|          | Lesson Review                                 | 35 |

|           | Correcting Tone 236                                                                                                    |
|-----------|----------------------------------------------------------------------------------------------------|
|           | Making Adjustments in Full Screen View                                                                                                    |
|           | Enhancing an Image 239                                                                                                    |
|           | Improving Highlights and Shadows 244                                                                                                    |
|           | Adjusting Image Levels 249                                                                                                    |
|           | Converting Color Images to Black and White 256                                                                                                    |
|           | Comparing Image Versions 259                                                                                                    |
|           | Lesson Review                                                                                                    |
| Lesson 8  | Correcting Color                                                                                                    |
|           | Working with Color in the Enhance Controls                                                                                                    |
|           | Controlling Image Vibrancy                                                                                                    |
|           | Selectively Improving Color Using the Color Controls 269                                                                                                    |
|           | Working with Curves                                                                                                    |
|           | Correcting Chromatic Aberration                                                                                                    |
|           | Working with an External Editor                                                                                                    |
|           | Lesson Review                                                                                                    |
|           | Making Local Adjustments with Druches 202                                                                                                    |
| Lesson 9  | Making Local Adjustments with Brushes 292                                                                                                    |
|           | Using Brushes                                                                                                    |
|           | Adding and Erasing Brush Strokes                                                                                                    |
|           | Smoothing Skin                                                                                                    |
|           | Brightening Areas Using the Dodge Brush 300                                                                                                    |
|           |                                                                                                    |
|           | Darkening Areas Using the Burn Brush                                                                                                    |
|           | Applying a Brush to an Entire Image 307                                                                                                    |
|           | Applying a Brush to an Entire Image307Correcting Halo Artifacts309                                                                                                    |
|           | Applying a Brush to an Entire Image307Correcting Halo Artifacts309Retouching Images311                                                                                                    |
|           | Applying a Brush to an Entire Image307Correcting Halo Artifacts309Retouching Images311Cloning an Image319                                                                                                    |
|           | Applying a Brush to an Entire Image307Correcting Halo Artifacts309Retouching Images311Cloning an Image319Making a Brush from an Adjustment322                                                                                    |
|           | Applying a Brush to an Entire Image307Correcting Halo Artifacts309Retouching Images311Cloning an Image319Making a Brush from an Adjustment322Creating Multiple Instances of a Brush325                                           |
|           | Applying a Brush to an Entire Image307Correcting Halo Artifacts309Retouching Images311Cloning an Image319Making a Brush from an Adjustment322                                                                                    |
| Lesson 10 | Applying a Brush to an Entire Image307Correcting Halo Artifacts309Retouching Images311Cloning an Image319Making a Brush from an Adjustment322Creating Multiple Instances of a Brush325                                           |
| Lesson 10 | Applying a Brush to an Entire Image307Correcting Halo Artifacts309Retouching Images311Cloning an Image319Making a Brush from an Adjustment322Creating Multiple Instances of a Brush325Lesson Review328                           |
| Lesson 10 | Applying a Brush to an Entire Image307Correcting Halo Artifacts309Retouching Images311Cloning an Image319Making a Brush from an Adjustment322Creating Multiple Instances of a Brush325Lesson Review328Working with RAW Images330 |

| Adjusting Boost and Hue Boost           | 39 |
|-----------------------------------------|----|
| Using Sharpening and Noise Reduction 34 | 40 |
| Removing Moire from RAW Images          | 49 |
| Saving RAW Fine-Tuning Presets          | 51 |
| Working with DNG Files                  | 51 |
| Lesson Review                           | 52 |
| Cameo: Don Holtz                        | 53 |

### **Sharing Your Work**

| Lesson 11              | Creating Dynamic Slideshows 356                                                                                                    |
|------------------------|----------------------------------------------------------------------------------------------------|
|                        | Using Slideshow Presets and Albums 358                                                                                                    |
|                        | Using Slideshow Presets                                                                                                    |
|                        | Creating a Slideshow Album 362                                                                                                    |
|                        | Enhancing Slideshows                                                                                                    |
|                        | Using Titles, Transitions, and Photo Effects 375                                                                                                    |
|                        | Mixing Music and Sound Effects 382                                                                                                    |
|                        | Working with Video                                                                                                    |
|                        | Editing to the Beat 392                                                                                                    |
|                        | Editing on the Fly 394                                                                                                    |
|                        | Sharing Your Slideshow 395                                                                                                    |
|                        | Lesson Review 400                                                                                                    |
|                        |                                                                                                    |
|                        |                                                                                                    |
| Lesson 12              | Presenting Your Photos on the Web 402                                                                                                    |
| Lesson 12              | Presenting Your Photos on the Web 402<br>Posting to Facebook, Flickr, and MobileMe 404                                                                                                    |
| Lesson 12              | e                                                                                                    |
| Lesson 12              | Posting to Facebook, Flickr, and MobileMe 404                                                                                                    |
| Lesson 12              | Posting to Facebook, Flickr, and MobileMe                                                                                                    |
| Lesson 12              | Posting to Facebook, Flickr, and MobileMe404Creating a Web Journal413Adding Images to a Web Journal415                                                                                                    |
| Lesson 12              | Posting to Facebook, Flickr, and MobileMe404Creating a Web Journal413Adding Images to a Web Journal415Changing and Modifying Web Journal Themes417                                                                                                    |
|                        | Posting to Facebook, Flickr, and MobileMe404Creating a Web Journal413Adding Images to a Web Journal415Changing and Modifying Web Journal Themes417Publishing a Web Journal424Lesson Review425                                                                                   |
| Lesson 12<br>Lesson 13 | Posting to Facebook, Flickr, and MobileMe404Creating a Web Journal413Adding Images to a Web Journal415Changing and Modifying Web Journal Themes417Publishing a Web Journal424Lesson Review425Delivering Final Images as Books, Prints,                                          |
|                        | Posting to Facebook, Flickr, and MobileMe404Creating a Web Journal413Adding Images to a Web Journal415Changing and Modifying Web Journal Themes417Publishing a Web Journal424Lesson Review425Delivering Final Images as Books, Prints,<br>and Files426                          |
|                        | Posting to Facebook, Flickr, and MobileMe404Creating a Web Journal413Adding Images to a Web Journal415Changing and Modifying Web Journal Themes417Publishing a Web Journal424Lesson Review425Delivering Final Images as Books, Prints,<br>and Files426Creating a Book Layout428 |
|                        | Posting to Facebook, Flickr, and MobileMe404Creating a Web Journal413Adding Images to a Web Journal415Changing and Modifying Web Journal Themes417Publishing a Web Journal424Lesson Review425Delivering Final Images as Books, Prints,<br>and Files426                          |

|            | Delivering Printed Images 447         |
|------------|---------------------------------------|
|            | Printing with Presets                 |
|            | Delivering Digital Images             |
|            | Lesson Review                         |
|            | Cameo: Ron Brinkmann 458              |
|            |                                       |
| Appendix A | Setting Up Your Work Environment 461  |
|            | Adjusting Your System Preferences 462 |
|            | Calibrating Your Display 462          |
|            | Using Multiple Displays on a Mac 463  |
|            | Using Tethered Shooting 465           |
|            |                                       |
| Appendix B | Expanding Aperture Functionality 467  |
|            |                                       |
|            | GlossaryDVD                           |
|            | Index 471                             |
|            |                                       |

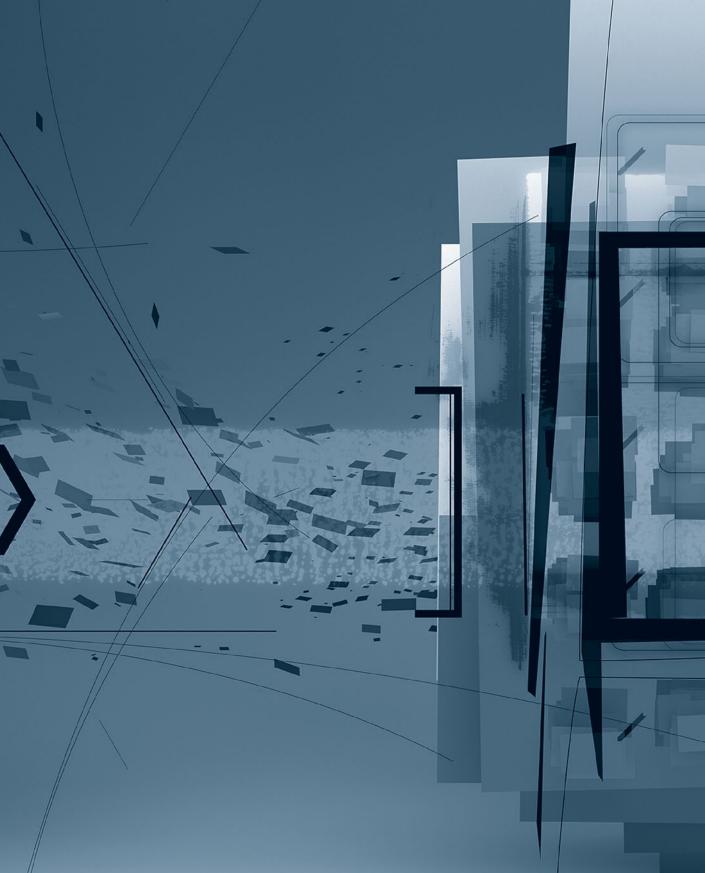

# Getting Started

Welcome to the official Apple Pro Training course for Aperture, the powerful photo editing and management software from Apple. This book includes a variety of real-world photography projects, which are used as clear examples of the way Aperture works, from import and organization to image editing and output.

Whether you're a professional photographer, someone who uses photographs in your work, or someone who is passionate about photography, this book will guide you through the Aperture nondestructive workflow from beginning to end.

### The Methodology

This book takes a hands-on approach to learning Aperture. The lessons are designed to show you a real-world workflow of importing, organizing, rating, editing, exporting, printing, publishing, and archiving your images, and performing all the other tasks required after a photo shoot. The projects represent a cross-section of specialty photography genres and types of shoots. Whether or not your type of photography is specifically featured, you'll find that the techniques taught here can be applied.

Aperture has an extensive list of keyboard shortcuts and a variety of ways to navigate through its interface and menus. We focus on the most common keyboard shortcuts you can use to increase your efficiency, and on the interface views and navigation schemes that are most effective for a typical workflow. The Aperture Help menu includes a comprehensive list of keyboard shortcuts if you want to learn more.

### **Course Structure**

This book is designed to teach you to use Aperture using 13 project-based, step-by-step lessons and accompanying media files. It is divided into three sections, as follows:

### **Creating and Organizing Your Photo Library**

Lessons 1–5 focus on creating and organizing your Aperture library. After a quick tour of Aperture, you'll explore how to import from various sources; sort, compare, and rate images quickly and efficiently; apply keywords and metadata; search your library efficiently; utilize GPS location data; index photos based on face detection and recognition; organize images into folders and projects; and archive images in ways that are easy, secure, and intuitive.

### **Corrective and Creative Image Editing**

Lessons 6–10 start out with the basics of image editing and move on to more advanced image-processing features of Aperture. You'll learn to make basic adjustments—such as exposure, white balance, and cropping—and then move on to tonal correction, color correction, and local adjustments such as retouching, cloning, dodge, and burn. Finally, you'll explore the Aperture capabilities specific to using RAW files.

### **Sharing Your Work**

Lessons 11–13 focus on the final stage of any project: creating the final product. You'll learn to share your images for client review in a variety of formats from prints and

custom photo books to compelling web journals and dynamic slide shows that mix photos, video, and audio.

Finally, Appendix A tackles some advanced topics, such as automating and scripting workflows, tethered shooting, and multi-monitor configurations. Appendix B explores ways you can integrate third-party plug-ins for image adjustment and sharing.

### **System Requirements**

A minimum hardware and software configuration is required to take advantage of the accelerated performance capabilities of Aperture.

Minimum requirements:

- ► An Intel-based Macintosh computer
- ▶ Mac OS X 10.5.8 or 10.6.2 or later
- Aperture 3 with the latest software updates applied

Recommended system requirements are constantly evolving as new hardware and software becomes available. To check for the latest requirements, go to www.apple.com/aperture/specs.

Before beginning to use *Apple Pro Training Series: Aperture 3*, you should have a working knowledge of your Mac and its operating system. Make sure that you know how to use the mouse and standard menus and commands, and also how to open, save, and close files. If you need to review these techniques, see the documentation included with your Mac.

### **Copying the Aperture Lesson Files**

To follow along with all the lessons, you'll need to copy the lesson files and libraries onto your hard disk. The lesson files and libraries are located on the DVD accompanying this book. You'll need approximately 4 GB of free space on your hard disk.

1 Insert the APTS Aperture3 DVD into your computer's DVD drive.

The Finder window will open, displaying the contents of the DVD. If the window doesn't appear, double-click the *APTS Aperture3* DVD icon to open it.

2 Drag the APTS Aperture book files folder into the Documents folder on your hard disk.

**NOTE** > The location of this folder is important. The Aperture and iPhoto libraries for this book are located in this folder. You'll also be importing photos and referring to this folder throughout the book.

- **3** Once the "APTS Aperture book files" folder is copied to your Documents, doubleclick the folder to show its contents.
- **4** To ensure you are using the correct Aperture library when you open Aperture, doubleclick the APTS Aperture3 library from within the "APTS Aperture book files" folder.
- 5 After Aperture opens, it will automatically set this library as the default, and you can then quit Aperture. Whenever you open Aperture in the future, it will use this APTS Aperture3 library.
- 6 To ensure that you are using the correct iPhoto library when you browse it within Aperture, double-click the APTS iPhoto library in the "APTS Aperture book files" folder.
- 7 After iPhoto opens, it will automatically set this library as the default, and you can then quit iPhoto. Whenever you browse the iPhoto library from within Aperture in the future, it will use this APTS iPhoto library.
- 8 Eject the DVD.

**NOTE** When you complete the lessons in this book, you can return to your personal iPhoto and Aperture libraries by double-clicking the libraries located in the Mac OS X Pictures folder, which is your personal libraries' default location.

### **About the Apple Pro Training Series**

*Apple Pro Training Series: Aperture 3* is both a self-paced learning tool and the official curriculum of the Apple Pro Training and Certification Program.

Developed by experts in the field and certified by Apple, the series is used by Apple Authorized Training Centers worldwide and offers complete training in all Apple Pro products. The lessons are designed to let you learn at your own pace. Each lesson concludes with review questions and answers summarizing what you've learned, which can be used to help you prepare for the Apple Pro Certification Exam. For a complete list of Apple Pro Training Series books, see the ad at the back of this book, or visit www.peachpit.com/apts.

### **Apple Pro Certification Program**

The Apple Pro Training and Certification Programs are designed to keep you at the forefront of Apple's digital media technology while giving you a competitive edge in today's ever-changing job market. Whether you're an editor, graphic designer, sound designer, special effects artist, or teacher, these training tools are meant to help you expand your skills.

Upon completing the course material in this book, you can become an Apple Certified Pro by taking the certification exam online or at an Apple Authorized Training Center. Certification is offered in Final Cut Pro, Final Cut Server, Color, Compressor, Motion, Soundtrack Pro, DVD Studio Pro, and Logic Pro. Certification as an Apple Pro gives you official recognition of your knowledge of Apple's professional applications while allowing you to market yourself to employers and clients as a skilled, pro-level user of Apple products.

For those who prefer to learn in an instructor-led setting, Apple offers training courses at Apple Authorized Training Centers worldwide. These courses, which use the Apple Pro Training Series books as their curriculum, are taught by Apple Certified Trainers and balance concepts and lectures with hands-on labs and exercises. Apple Authorized Training Centers have been carefully selected and have met Apple's highest standards in all areas, including facilities, instructors, course delivery, and infrastructure. The goal of the program is to offer Apple customers, from beginners to the most seasoned professionals, the highest-quality training experience.

For more information, please see the ad at the back of this book, or to find an Authorized Training Center near you, go to training.apple.com.

### **Companion Web Page**

As Aperture 3 is updated, Peachpit may choose to update lessons or post additional exercises on this book's companion web page, as necessary. Please check www.peachpit.com/ apts.aperture3 for revised lessons or additional information.

### **Resources**

*Apple Pro Training Series: Aperture 3* is not intended as a comprehensive reference manual, nor does it replace the documentation that comes with the application. For comprehensive information about program features, refer to these resources:

- ► The Reference Guide. Accessed through the Aperture Help menu, the Reference Guide contains a complete description of all features.
- ► Apple website: www.apple.com.

# Lesson FilesAPTS Aperture book files > APTS iPhoto Library<br/>APTS Aperture book files > Lessons > Lesson04TimeThis lesson takes approximately 60 minutes to complete.GoalsImport photos from the iPhoto Browser<br/>View a photo's location on a map<br/>Assign a location to a photo and project<br/>Import a GPS track log<br/>Name detected faces in a project<br/>Assign missing faces<br/>Create Smart Albums of specific people

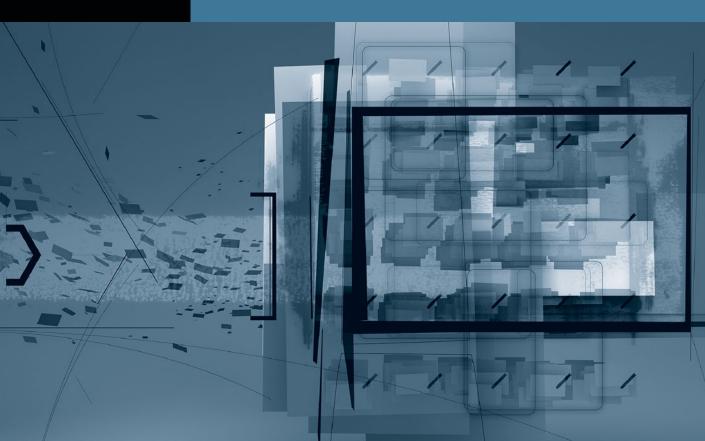

# Lesson 4 Indexing Photos Using Faces and Places

In Lesson 3, you learned that metadata can come from the camera, or it can be entered manually in the form of keywords, captions, ratings, and so on. Those types of metadata are great for identifying when and how the photo was taken. But how can you precisely determine where a photo was taken or who is in the photo? You could take scrupulous notes while shooting...yeah, me neither. Thankfully, there are easy and engaging ways in which Aperture can help you.

In this lesson, you'll examine two features that first appeared in iPhoto but have grown considerably more sophisticated in Aperture 3: Faces and Places provide a very natural way to index photos. Faces is a feature that not only *detects* faces of people in your photos, but with some minor assistance from you it can also recognize those people. The second feature, Places, uses GPS data to identify where photos were taken.

Because this lesson covers iPhoto features that have migrated to Aperture, we'll also explore migrating your iPhoto library to Aperture.

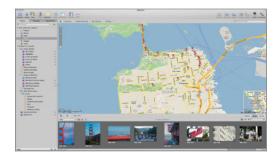

### Moving from iPhoto to Aperture

For many iPhoto users, switching to Aperture is a natural progression. Aperture includes almost all the fun and elegant features of iPhoto while adding more comprehensive image management, editing, and output capabilities. You can make the move from iPhoto to Aperture in one of two ways: You can move your entire library at once, or you can selectively move Events, albums, or individual photos.

### **Browsing an iPhoto Library**

Aperture includes an iPhoto Browser to preview and import images, albums, or Events. The iPhoto Browser is a handy way to look at your iPhoto images without importing the entire library.

To open the iPhoto Browser:

- 1 Choose File > Import > Show iPhoto Browser, or press Option-I.
- 2 Double-click the Tasmania iPhoto Event to see the contents of the Event.

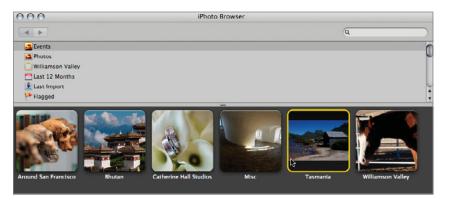

**TIP** As in Aperture, in the iPhoto Browser, you can slowly position the mouse pointer over an Event to quickly preview its contents. You can view larger image previews by dragging the slider at the bottom of the Browser window.

The iPhoto Browser lets you view your photos and events as a grid. When you click an Event, you can also display the images in a list or detailed view.

3 Click the View List button, and then click the View Details button.

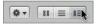

- 4 From the Sort pop-up menu, choose Size.
- **5** In the Details view, double-click the first image to see a larger preview of the image.
- 6 Click the Next Photo button.

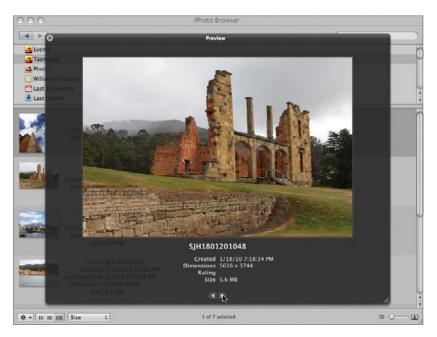

- 7 Close the Preview window.
- 8 Close the iPhoto Browser.

Whether you're importing an entire Event or just a single image, you can select the image or Event and drag it into the Aperture library, which creates a new project. Dropping an item onto an existing Aperture project imports the item to that project.

In the next exercise, however, you want to import all the images from your iPhoto library, so let's look at an alternative way to do that.

**NOTE** If you Command-Option-drag images from the iPhoto Browser, Aperture will import them as referenced images. You'll learn more about referenced images in Lesson 5.

### **Migrating an Entire iPhoto Library**

Because Aperture and iPhoto are both Apple applications, they are designed to share information. For example, albums that you organized in iPhoto will seamlessly become Aperture albums with the same structure. The EXIF data, keywords, ratings, flags, and any applied adjustments will be maintained.

To import an entire iPhoto library:

1 Choose File > Import > iPhoto Library.

Aperture automatically navigates to the location of your current iPhoto library on your hard disk. In the Import window, some of the same Import Browser settings are available, such as the master file name and where to store files. The least complicated way to import an iPhoto library is to store the photos in the Aperture library.

- 2 In the file browser, select the APTS iPhoto Library.
- 3 From the Store Files pop-up menu, choose "In the Aperture Library."

| Store File: 🗸   | In the Aperture Library   |        |               |
|-----------------|---------------------------|--------|---------------|
|                 | In their current location |        |               |
|                 | Pictures                  |        |               |
| Subfolder       | Around San Francisco      | 0      |               |
|                 | Choose                    | 2      |               |
| Folder Text.    |                           |        |               |
| Version Name: ( | Master File Name          | \$     |               |
| Name Text:      |                           |        |               |
| (               | Apply to Master filenames |        |               |
| RAW + JPEG:     | Both (Separate Masters)   | A<br>Y |               |
|                 |                           |        |               |
|                 |                           |        | Cancel Impor  |
|                 |                           |        | Cancer (Impor |

**NOTE**  $\triangleright$  If you choose "In their current location," your images are imported as referenced images, which will leave the files in iPhoto and link them to Aperture. Because the files are linked and not copied, using referenced images can save disk space, but managing iPhoto-referenced images in Aperture can become confusing unless you are very organized. You'll learn more about referenced images in Lesson 5.

4 Click Import to add the images to your Aperture library.

**5** After the import process is complete, click OK on the dialog that confirms the number of images you have imported.

**NOTE** by default, importing images from your iPhoto library into your Aperture library copies the files. You end up with two master images: one in your Aperture library and one in your iPhoto library. This can double the amount of disk space each copied image uses on your Mac. After importing your iPhoto images, you can choose to delete your images from iPhoto.

### **Using Places to Put Pictures on a Map**

You can now buy cameras with built-in or optional GPS capabilities. GPS-equipped cameras will record where you shot each picture, just as transparently as they capture EXIF metadata. If you own an iPhone 3G or 3GS, you already have a GPS-equipped camera. The built-in iPhone GPS hardware tags each photograph with location data.

The Aperture Places feature uses that GPS data to help you organize, filter, and find your images.

**NOTE** > To use Places, you must be connected to the Internet. The Places maps and parts of the location database are not stored on your hard disk because they are updated regularly.

### Viewing GPS-Tagged Images in Places

With Places, you can view all your GPS-tagged images on a map, or only those from a selected project. Let's start by viewing all the GPS-tagged images for all your projects.

1 In the Library inspector, select Places.

| ▼ APTS | APERTURE3 LIBRARY |
|--------|-------------------|
| 6      | Projects          |
|        | Photos            |
|        | Faces             |
| 2      | Places            |
| 1      | Flagged           |
| Û      | Trash             |

The viewer is replaced by a map view with a filmstrip view. You see only the images in the library that are currently tagged with location data. The red pins on the map indicate where photos were taken. You can change the style of your map to show a satellite, road, or default terrain view.

2 Click the Road map view button to change the Places map to a different style.

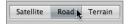

**3** Place the mouse pointer over the red pin on the west coast of the U.S.

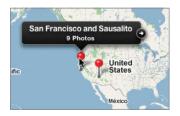

**NOTE** ► Multiple photos taken in one general area may appear as a single pin until you zoom into the map.

4 Click the arrow to the right of the pin's location label.

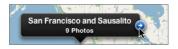

The map scales to view only those images associated with the selected pin.

**TIP** When using a Magic Mouse or a Multi-Touch track pad, you can zoom into the map by swiping two-fingers up or down. You can pan the map by dragging your finger.

The filmstrip view applies the Filter HUD to filter out images that are not located in the San Francisco Bay area. You'll need to clear that filter before you can view other images.

**5** Clear the filmstrip view's search field by clicking the Reset button (the X to the right).

You can use the Path Navigator pop-up menus at the top of the Places view to quickly jump between locations. Let's view the pictures that were taken in Tasmania.

6 From the Path Navigator pop-up menus, choose States/Provinces > Tasmania.

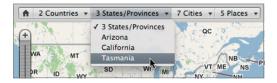

Another way to zoom into the map is to draw a selection rectangle around an area.

**TIP** You can also zoom and pan using the map's Overview Map pane.

7 Hold down the Command key and draw a selection rectangle around the pin to the southeast of Hobart, Tasmania. The map zooms into the area defined by the selection rectangle.

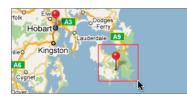

- 8 In the lower right of the map, click the bottom Tasman pin. The pin turns yellow. The two photos taken in that area are highlighted in the filmstrip view.
- 9 Click the arrow on the right of the Tasman pin's location label to zoom in.
- **10** Click the first image in the filmstrip view, **SJH180120108**.

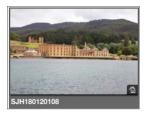

The pin's location label appears, showing which pin represents the selected image. If you are interested only in location metadata in a selected project, you can use the Places button in the toolbar.

- **11** In the Library inspector, select the iPhone Images project.
- **12** In the toolbar, click the Places button to view the Places map for this project.

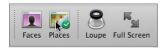

Clicking the Places button in the Library inspector shows all the locations for every project. Clicking the Places button in the toolbar shows only the locations in the selected project. The functionality is the same regardless of which view you are using.

### **Assigning Locations**

Even without a GPS-equipped camera or iPhone, you can use Places to assign a location to a photo by dragging photos to the map.

1 In the Library inspector, select the Around San Francisco project.

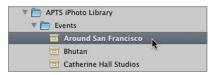

- 2 Select the first rhino image, IMG\_2277.
- 3 Shift-click the chimpanzee image to the right, IMG\_2623, to select six images.

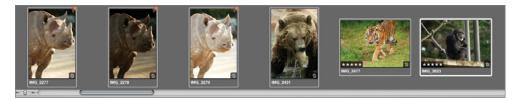

**4** In the Places search field, type *San Francisco Zoo*. The San Francisco Zoo appears in the list.

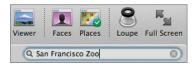

**5** In the list, choose San Francisco Zoo.

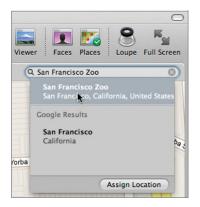

6 Click Assign Location. The selected images are now assigned to the San Francisco Zoo. Each image that you selected in the filmstrip view now has a red pin attached to it.

You can also drop images onto the map and Aperture will attempt to find a local place of interest.

- 7 In the filmstrip view, select the first four images, starting with the skulls and ending with the butterfly. These images were taken at the California Academy of Sciences in Golden Gate Park.
- 8 On the Zoom slider, click the Zoom out button (minus sign) four times, or until you can see Golden Gate Park at the top of the map.

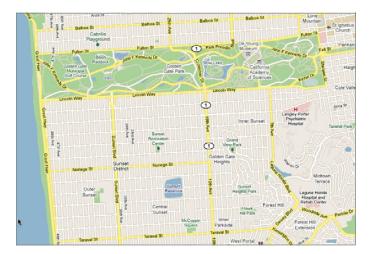

- **9** Hold down the Command key and draw a selection rectangle around the right half of the park to zoom into that area on the map.
- **10** In the map, locate the California Academy of Sciences, and then drag the four selected images onto the gray rectangle that marks the academy.

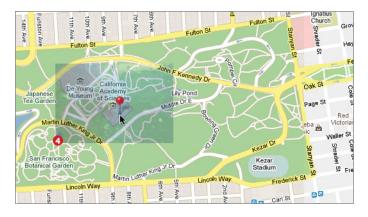

**11** In the dialog that appears, click Done.

Aperture assigns those images to that map location, and also identifies the location as the California Academy of Sciences.

### Assigning a Location to a Project

Although it's handy to assign individual photos to specific locations, when you have a large library of images without GPS metadata, you probably don't have the time to assign a location to each photo. A quick way to benefit from Places is to assign an entire project to a location.

1 In the Library inspector, select Projects.

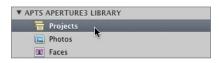

**2** Place your mouse pointer over the San Diego Zoo project and click the Info button to view the Info dialog.

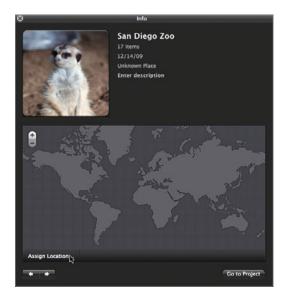

**3** Click Assign Location to open the location dialog.

- 4 In the search field, type *San Diego Zoo*.
- **5** In the list that appears, choose San Diego Zoo.
- 6 Click Assign to link all the images in the project to the San Diego Zoo location.
- **7** Close the Info dialog.

### Adding an Unknown Location to the Places Database

When Aperture can identify your photo location, using Places is very easy; but what happens when the Aperture location database doesn't know your location? Let's find out.

1 In the Library inspector, select the Bhutan project, and then in the Browser, select the first image.

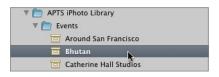

**2** Press Command-A to select all the images.

- **3** In the toolbar, click the Places button.
- 4 Triple-click in the Places search field to select all the current text, and type *Bhutan*.

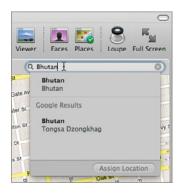

Not surprisingly, the list of places isn't long, so you'll need to add your own. When Aperture doesn't have location information in its database, it does what we all do: it uses a search engine. You can find obscure locations and even addresses by using Assign Location.

- 5 Choose Metadata > Assign Location. This should look a little familiar. It's the same Location window you saw when you clicked the Assign Location button on the project Info dialog.
- 6 In the search field, type *Punakha*, which is the town in Bhutan where these photos were taken.
- 7 Select Punakha in the Google Results.

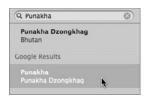

By selecting any location under the Google results, you can edit the location pin placement and the broader area associated with the location. A blue circle appears on the map that roughly identifies the area of the Punakha Dzongkhag (Fortress). Although this location is roughly where these photos were taken, the images were actually shot over a much wider area than just the fortress. Rather than be too specific, let's modify this pin to associate it with a more general area. 8 Click the Zoom slider's Zoom out button a few times until the town of Wangdue Phodrang appears at the bottom of the map.

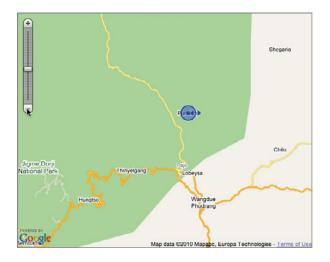

**9** Click the blue arrows at the right side of the circle, and drag to the right until you reach the edge of the map.

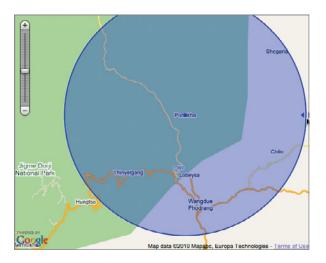

The blue circle represents the area that you will mark as the district of Punakha. Because locations can't always be represented as a single dot, Aperture allows you to assign a wider area to a given location.

**TIP** You can drag within the blue circle to reposition the area.

The last thing you'll do is name this area more generally, as the town of Punakha is not only the Punakha Fortress.

**10** At the bottom of the Assign Location dialog, in the Place Name field, type *Punakha District* and then press Tab.

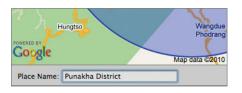

**TIP** You can remove any location you added to the database by choosing Metadata > Manage My Places.

11 Click Assign.

Your nine photos are now assigned to a wider area in the town of Punakha, Bhutan.

### **Removing a Photo from a Location**

You've been doing well, but you just hit a small bump. You discover that The Tiger's Nest Monastery is in Paro Bhutan, not Punakha. How did you miss that one? You'll want to move those three photos from Punakha to the correct location of Paro.

- 1 Press Command-Shift-A to deselect all the images in the Browser.
- 2 In the Browser, select the three Tiger's Nest images.
- **3** From the Action pop-up menu, choose Remove Locations to remove the red location badges from the Tiger's Nest thumbnails in the Browser.

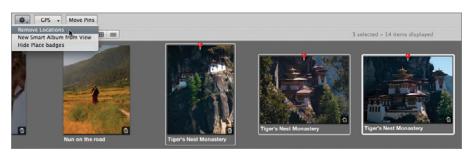

- 4 On the Zoom slider, click the Zoom out button a few times, and drag the map to the right until you see the town of Paro on the left side of the map.
- **5** Drag the three Tiger's Nest images onto the green area above Paro. Click Done.

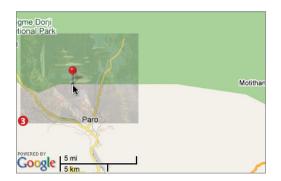

The pin and photos are assigned to *Paro District*. Aperture knows that this location is within the district of Paro, but that's as much as it knows. Fortunately, it's easy to get more specific.

6 Control-click (or right-click) the pin, and from the shortcut menu, choose New Place for Photos.

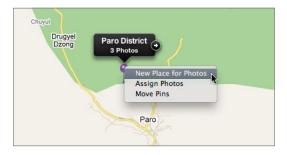

7 In the Place Name field, type *Tiger's Nest*, press Tab, and click Done.

You've successfully moved the 300-year-old monastery 90 miles to its correct location. Well, at least you've moved the three photos of the 300-year-old monastery to their correct locations and added the location's name.

### Assigning a Location in the Metadata Inspector

You don't always need to view such a large map when assigning an image location. You can do it within the Metadata inspector. It's not as swanky in appearance, but it gets the job done efficiently.

1 Click the Split View button, or press V until you can see the Viewer and the filmstrip view.

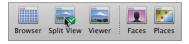

- 2 Select the Around San Francisco project.
- **3** In the filmstrip view, select the last image, **IMG\_3332**. This photo of the famous painted ladies of San Francisco should be assigned to Alamo Square.
- 4 In the Inspector pane, click the Metadata tab.
- **5** In the Metadata inspector, click the Map Pane button. There's no location metadata assigned to this photo, so let's add it.

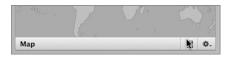

- 6 In the Location field, type *Alamo Square*.
- 7 In the list that appears, select Alamo Square.
- 8 Click the Assign Location button (checkmark) to confirm the location.

The photo now has the location marked as Alamo Square in San Francisco, but it's not as precise as you might like it. In the next exercise, you'll move it.

### Moving a Pin

When Aperture assigns a location for images without GPS data, it places the pin in the center of that location. Having taken the picture, you probably have a more exact knowledge of where you were. You can move a pin to match exactly where a photo was taken with just a few simple steps.

1 In the toolbar, click the Places button.

Aperture places this photo in the center of Alamo Square. The picture was actually taken at the southeast corner of the park near Steiner and Hayes Streets, so you'll move the pin.

- **2** On the map, click the Alamo Square pin.
- **3** On the Zoom slider, click the Zoom in button (plus sign) three or four times.
- 4 In the lower left of the Maps dialog, click the Move Pins button.

| *.   | GPS | • | More | Pins |   |  |
|------|-----|---|------|------|---|--|
| Date |     |   | \$   | B    | ⊞ |  |

The pin turns purple, and a dialog appears.

**5** Drag the pin to the lower-right corner of Alamo Square.

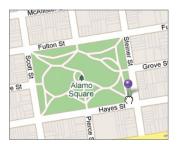

6 In the dialog, click Done to confirm its new location.

Being able to move a pin to the precise location where the photo was taken makes Places just as valuable for the photos in your library that lack GPS data, which is probably most of them.

### **Importing GPS Track Files**

You aren't limited to assigning locations manually or taking pictures only with your iPhone. You can get location data for your images in other ways, such as using a small handheld GPS receiver that can continuously capture location data and save it as a track log in GPX format. If you don't want to carry a separate GPS device, certain iPhone apps do the same thing. Path Tracker is one such app that can record and save your iPhone location data as a GPS track log that you can add to Aperture. **NOTE** ► Track log files include GPS receiver data. Aperture imports two track log formats: NMEA and GPX.

- 1 In the Library inspector, select the Around San Francisco project.
- 2 In the toolbar, click the Places button.
- **3** From the GPS pop-up menu below the map, choose Import GPS Track.

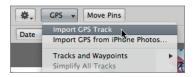

**TIP** You could also apply location information from iPhone photos to photos in your Aperture library by choosing GPS > Import GPS from iPhone Photos.

- **4** Navigate to APTS Aperture book files > Lesson04.
- **5** Select San Francisco GPS Track.gpx, and click the Choose Track File button to import the track log.

With the track log imported, you can see the path that was taken during the time the photographs were shot. The track log includes timestamps that are recorded every few seconds. Because your photos have times associated with them, Aperture can match times and locations for perfect placement of each photo.

**TIP** Make sure your camera's date/time is correctly set. The GPS device will always get the proper time from the GPS signal but your camera requires your assistance.

Since many of your photos in the Browser already have locations assigned, it would be easier if you could just view the images without location data.

6 In the tool strip, click the Show Unplaced Images button.

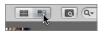

7 In the Browser, select the first image of the cable car, IMG\_2660.

8 Drag the image onto the starting point of the track log. You can find the starting point by dragging the image over the track path and dropping when the label says 0 hrs.

The label indicates the time of the track log at the mouse pointer location: 0 hrs means that you are 0 hrs into this track (the starting point). Because this is the first image, it makes sense to position it at the start of your track.

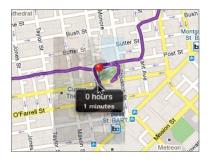

**9** From the dialog that appears, choose Assign Locations. Each photo is placed along the track according to the time it was taken.

TIP Typically, GPS logs are created using UTC (Coordinated Universal Time, or to those of us less technical, GMT, Greenwich Mean Time). Aperture automatically assumes that track logs are UTC based and shifts the track log times based on your Mac clock settings. If your GPS device is not based on UTC time, this can cause an offset. If the track log's timestamp is offset, you can change the time zone in the GPS menu just as you modified the time zone of the Africa images in Lesson 2.

### **Creating a Smart Album from a Map**

Now that you have tagged all your photos with location information, you can create geography-based Smart Albums.

- 1 From the Library inspector, select the Places view.
- **2** From the Path Navigator pop-up menus, click the Home button to see the entire world map.

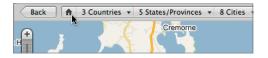

- **3** Command-drag a selection rectangle around the pins located in the western United States. This scales the map to show only that area.
- **4** From the Action pop-up menu at the bottom of the map, choose New Smart Album from View.

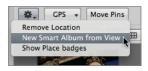

- **5** In the Library inspector, type *Western US* as the name of the new Smart Album.
- 6 In the toolbar, click the Places button to see a map of all the locations for images taken in the Western U.S.

In the future, if you add any images to your library that fall within the region defined for that Smart Album, they automatically will be added to that Smart Album. If you want to narrow your Smart Album to a specific state or city, you can use the Smart Album's Smart Settings HUD.

7 Click the Smart Album's Smart Settings HUD.

The Area checkbox sets your criteria to include images that fall within the area viewed in the map.

- 8 Deselect the Area checkbox.
- 9 From the Add Rule pop-up menu, choose Place, and select the Place checkbox.

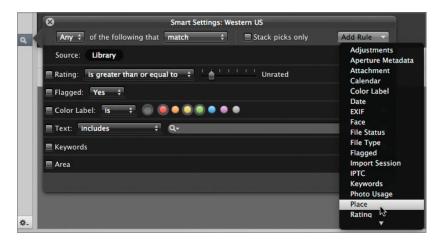

- 10 In the Place field, type *California* to narrow the geographical area for this Smart Album.
- **11** Close the Smart Album's Smart Settings HUD.

## **Organizing a Library Using Faces**

Now that you know where your images were taken, you'd also like to know who is in them. Faces is an Aperture feature that not only detects human faces in images (not dogs or cats), but it can also recognize the same face throughout your library.

#### **Using Faces View**

Like Places, Faces can be applied to an entire library or only a single project. You can choose which by using the Faces view in the Library inspector, or as in this exercise, clicking the Faces button in the toolbar.

- 1 In the Library inspector, select the Catherine Hall Studios project.
- 2 In the toolbar, click the Faces button.

Aperture opens the Faces view, which is initially displayed as an empty corkboard with a special filmstrip view at the bottom of the window. The thumbnails are zoomed into each face that Aperture detects in the project images. The next step is to assign names to those faces, which will add them to the corkboard area. Let's focus on finding all the photos of the bride and groom in this wedding.

3 On the first image in the filmstrip view, click the label to ready it for text entry.

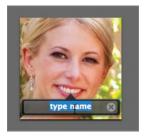

- 4 Type *Cathy* and press Return.
- **5** The next image in the Browser is selected and ready for naming; type *Ron* and press Return.

**TIP** If you are a fan of cork, you can leave the design alone. If you desire a less photorealistic design, you can turn off the corkboard look from the Appearance section of Aperture preferences.

#### **Confirming and Rejecting Matches**

The corkboard is the place where any face that is detected and given a name is displayed. Each image on the corkboard represents one or more photos that depict that person.

**1** Double-click the Cathy image located on the corkboard.

Double-clicking an image on the corkboard displays the confirmed images of that person. Images are displayed in the lower part of the window that Aperture believes may also contain that person.

You'll need to confirm or reject the images on the lower part of the window. Let's zoom in to make it easier to identify which faces Aperture thinks are similar to Cathy.

**2** At the bottom of the window, click Faces to zoom into the face in the photo that Aperture thinks could be Cathy.

| Photos rages Confirm races | Photos | Faces | Confirm Faces |
|----------------------------|--------|-------|---------------|
|----------------------------|--------|-------|---------------|

Because these are all images of Cathy, you'll confirm them.

- **3** Click Confirm Faces.
- 4 Click the first image in the bottom half of the window to highlight it.

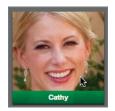

A green highlight indicates that this image will be confirmed as Cathy when you click Done. Let's find a faster way to confirm the remaining images.

**5** Drag a selection rectangle around the four remaining images.

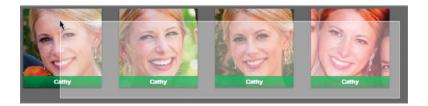

- 6 Click Done. Now you can confirm the photos with the groom in them.
- 7 Click the All Faces button.

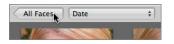

- 8 Double-click Ron.
- **9** Click the Faces button to zoom in. Because all these images show Ron, you'll confirm them all.
- **10** Click Confirm Faces.
- **11** Drag a selection rectangle around the four unconfirmed images.
- 12 Click Done.

By confirming more images, Aperture has more angles, lighting, and facial expressions to evaluate, giving a better idea of what Ron looks like in multiple situations. After reanalyzing the remaining photos, Aperture identifies with more photos that may contain Ron. The first two are Ron, but the third and fifth images are not.

- **13** Click Confirm Faces.
- **14** Click once on the first two images.
- **15** Click twice on the third image to mark it as Not Ron.

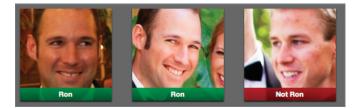

- **16** Click the next image to confirm it.
- 17 Click the fifth image twice to reject this image. It's actually Cathy.

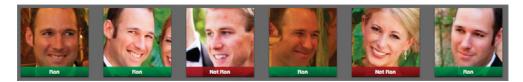

- **18** Click the last image to confirm it, then click Done.
- **19** Click the All Faces button to return to the Faces view.

You could continue confirming and rejecting faces as Ron, but you get the idea. The recognition isn't infallible, so prepare to find some misidentifications. However, Aperture can be incredibly helpful overall at quickly finding images of important people in your library.

#### Adding a Name to a Face

You can also use the Name button to add names to faces. In some cases, faces may be detected but—because of lighting, aging, or the way a head is tilted—the face may not be recognized as one of the people you've already identified. You can click the Name button to link the face with the appropriate name.

- 1 In the toolbar, click the Browser button, or press V until the Browser is displayed.
- 2 Double-click the first image in the Browser, 2009-09-26 at 10-23-34.

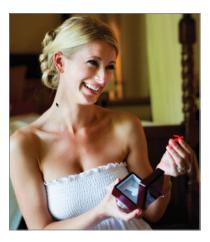

**3** In the toolbar, click the Name button.

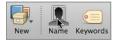

- **4** A face label is displayed as *unnamed*. Type *Cathy* in the face label. Before you complete the name, Cathy's ID will appear in the list.
- **5** From the list, choose Cathy to assign the name, then click Done.

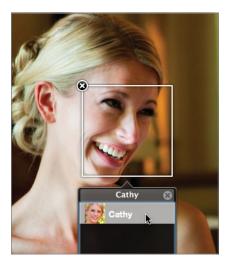

**TIP** You can remove a face label by selecting the photo, clicking the Name button in the toolbar, and clicking the Remove button in the top-left corner of the positioning box.

#### **Adding Missed Faces**

On occasion, your subjects won't be looking into the camera, so Aperture may not find their faces. Yet, you still may want to identify them in the shot. Aperture has a way for you to manually identify a face and assign a name.

- 1 In the toolbar, click the Browser button, or press V until the Browser is displayed.
- 2 Scroll the Browser until you see the image 2009-09-26 at 12-44-41.

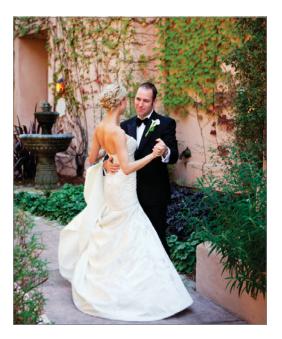

- **3** Double-click the image to display it in the Viewer.
- 4 In the toolbar, click the Name button.

As you can see, Aperture found Ron's face but not Cathy's because she is facing away from the camera. You can add Cathy so this photo shows up when you search for her.

**5** In the dialog, click the Add Missing Face button.

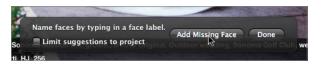

- **6** Drag the rectangle to position it over Cathy's head.
- 7 In the face label, begin typing *Cathy*.

Cathy's name and picture are displayed.

8 From the list, choose Cathy to assign her name to the image. Click Done. This image is added to the collection of Cathy photos.

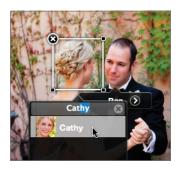

# **Adding Facebook IDs to Faces**

If you use Facebook to share photos, Faces information can automatically be converted into Facebook tags and shared with the people identified in the photos. All you need are their Facebook IDs.

1 In the Library inspector, select the Faces view.

| <b>WAPTS APERT</b> | FURE LIBRARY |  |
|--------------------|--------------|--|
| 🖶 Projec           | cts          |  |
| [ Photo            | 5            |  |
| 🗵 Faces            | 5            |  |
| 💼 Place:           | s K          |  |

2 On Cathy's picture, click the Info button.

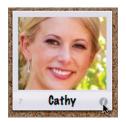

Here is where you would enter the email address associated with the recipient's Facebook ID. You will also need to confirm that the default preference is still in place to share the Faces info. Aperture does not publish the email address on the web. The address is only used on Facebook to announce that the person has been tagged in a photo.

- **3** Close the Info window.
- **4** Choose Aperture > Preferences, and click the Export button.

**5** Make sure that "Include face info in exported photos" is selected. When this option is selected, the name of the subject is added to the exported image's metadata as a keyword.

| 900                            | Export                                        |
|--------------------------------|-----------------------------------------------|
| a 🛄 🐺 🛃                        |                                               |
| General Appearance Import Expo | ort Labels Previews Web Advanced              |
| External Photo Editor:         | No application selected Choose)               |
| External Editor File Format:   | TIFF (8-bit) \$ 300 dpi                       |
| External Editor Color Space:   | No Profile Selected                           |
| External Audio Editor:         | No application selected Choose)               |
| External Video Editor:         | No application selected Choose)               |
| Email using:                   | [Mail ‡]                                      |
| Email Photo Export preset:     | JPEG - Original Size \$                       |
| Web Copyright:                 | Copyright text for new Web Pages and Journals |
|                                | Include location info in exported photos      |
|                                | Include face info in exported photos          |

6 Close preferences.

## **Creating a Faces Smart Album**

After you have applied names to Faces, you can create Smart Albums based on the people in your photos.

- 1 In the library, select the Faces view.
- 2 Shift-click Cathy and Ron's images.
- **3** Drag the two images to the Library inspector, and then press the V key to view the Browser only.

| 🔳 Faces                                                          |         |
|------------------------------------------------------------------|---------|
| <ul> <li>Places</li> <li>▶ Flagged</li> <li>▶ ☐ Trash</li> </ul> | Jack    |
| V PROJECTS & ALBUN                                               |         |
| ▼ 💽 Library Albur :<br>or bette                                  |         |
| the Last                                                         | Ron O a |
| In the Last W                                                    | eek Q,  |

A Smart Album is automatically created with the name Cathy or Ron. But what if we wanted this Smart Album to only include photos with Cathy *and* Ron?

4 Click the Smart Album Smart Settings HUD.

- **5** In the pop-up menu at the top left of the HUD, change Any to All.
- 6 Close the Smart Settings HUD.
- 7 Click the Smart Album's name to highlight it.
- 8 Double-click the word *or*, which is in the title of the Smart Album.
- **9** Change the word *or* to *and*, and then press Return.

Faces and Places information is based on emerging and constantly evolving technologies. It eventually will become essential search criteria just as keywords and EXIF metadata are today. Although Faces may make a wrong suggestion at times, and not everyone has a GPS for their camera, the flexibility of these features means any library can benefit from this technology today and reap even greater rewards as the technology matures.

## **Lesson Review**

- 1. How do you import a single photo from your iPhoto library into Aperture?
- 2. What is GPX?
- 3. How do you view a map only for photos of a certain project?
- 4. Where do you find the menu to create a new Smart Album based on the Places view?
- 5. How do you add a name to a face that has not been located by Aperture?

#### Answers

- Choose File > Import > iPhoto Browser. The iPhoto Browser appears and allows you to view and select individual photos in iPhoto. Choosing Import > iPhoto Library imports the entire iPhoto library.
- 2. GPX is one of the GPS track log file types that Aperture can import. The other supported format is NMEA.
- 3. Select the project, and then click the Places button in the toolbar. Selecting the Places view in the Library inspector will show you the locations for all projects.
- 4. The "New Smart Album from View" is found in the Places Action pop-up menu in the tool strip.
- 5. Select an image to display in the Viewer. In the toolbar, click the Name button, and in the dialog click the Add Missing Face button. Finally, type a name in the label.

# Index

#### **Symbols**

. (period), for switching to next preset group, 73
/ (forward slash) key, assigning flags with, 23, 138
[] (bracket keys), rotating images with, 21
` (Grave Accent) key, for accessing Loupe tool, 112

## A

Action pop-up menu, 88, 194 actions, import settings, 184 Add Keyword button, 64 Add Subordinate Keyword button, 64 Add to Favorites, 194 adjusting audio levels, 388-390 adjusting images Auto Exposure, 34-35 automatic, 249-251 black point, 219-220 brightness, 229 chromatic aberations, 283-285 for color clipping, 226 color with Levels controls, 254-256 contrast, 239-240 cropping, 31-33 Devignette, 241-242 editing tools for, 207 exposure, 218-219 highlights, 245-247, 274-277 local adjustments with brushes. see brushes luminance, 251-253 midtones, 274-277 nondestructive, 27-28 order of adjustments in tonal editing, 243-244 overview, 27 saturation, 264-265 Scale Size adjustment, 302

shadows, 247-249, 274-277 straightening, 30-31 versions and, 27-28 vibrancy, 268 Vignette, 242-243 white balance, 28-30, 228-229 adjusting RAW files Boost and Hue Boost, 339-340 noise reduction, 343-346 adjustment presets, import settings, 184 adjustments adding, 209-210 copying with Lift & Stamp tool, 233-234 creating presets from, 213 disabling and deleting, 212 making brushes from, 322-325 resetting, 214-215 System Preferences, 462 Adjustments HUD Auto Levels Combined button, 250 Devignette, 241-242 Highlights & Shadows, 244-246 Noise Reduction, 347-349 Vignette, 242-243 Adjustments inspector, 7, 208-209 Adjustments pop-up menu, 209 Adobe Photoshop, 285 albums creating slideshow album, 362-364 creating Smart Albums, 95-97 creating Smart Albums using Filter HUD, 98–101 getting updates from MobileMe gallery, 408-409 removing from Facebook, 411 removing from Flickr, 412

uploading to MobileMe gallery, 406-407 working with, 94-95 Aperture basics adjusting images, 27 arranging images in browser, 16 - 17Auto Exposure, 34–35 changing metadata views in Metadata inspector, 24-27 configuring email preferences, 37-39 cropping images, 31-33 deleting images, 17-20 filtering images in the Browser, 27 flagging images in the Browser, 22-23 importing images, 8-9 importing images from memory card, 9-10 importing images into new project, 10-13 interface elements, 7 lesson review, 40-41 opening Aperture, 4–7 overview of, 3-4 posting to social network and photo gallery sites, 40 rating and rejecting images, 35-37 selecting and rotating images, 20 - 21sending images via email, 39-40 sorting images in the Browser, 14 - 15straightening images, 30-31 versions and nondestructive adjustments, 27-28 white balance adjustments, 28 - 30working with images in the Browser, 13-14

Applescript, 468-469 artifacts, 283-285, 309-311 aspect ratio, 230-231, 373-375 Aspect Ratio tool, 32 audio adding tracks to slideshows, 382-383 adjusting audio levels, 388-390 fitting slideshow and music duration, 384-385 inserting iLife sound effects, 385-388 Audio Adjustments HUD, 388-390 Audio Browser, 382 Auto Exposure, 34-35 Auto Levels controls, 250 Auto Levels Separate button, 249 Auto Noise Compensation checkbox, 350 auto settings, for adjustments, 214 Autoflow feature, for adding pictures to pages, 434 Autofocus Points button, 25 automatic image adjustments, 249-251 Automator leaning to use, 470 overview, 468-469 using prebuilt workflows from Automator website, 469 auto-stacking images, 124-125

#### В

background colors, setting for slideshow, 361 backups backing up libraries to vault, 199-201 creating during import, 183-184 batch changes, 65-67 black and white, color images converted to, 256-259 Black Levels slider, 252-253 Black Point parameter exposure adjustments, 219-220 shadow clipping and, 223 Shadows control compared with, 247 Black tint eyedropper, 266-267 Blur brush, 294

books adding pictures to pages, 432-433 arranging new photo boxes, 443-445 Autoflow feature for adding pictures to pages, 434 changing images in photo boxes, 441-443 changing page layout of, 430-432 customizing maps in, 439-441 deleting/rearranging pages, 434-436 framing images in photo boxes, 437-439 layout of, 428 ordering from printing service, 446-447 plug-ins for, 468 themes, 428-430 types of, 429 Boost, fine tuning RAW image, 339-340 bracket keys [], rotating images with, 21 brightening images, with Dodge brush, 300-301 Brightness slider, 229, 253 brightness, adjusting, 229 Brinkman, Ron, 458-459 broken links, repairing, 186-189 Browser arranging images, 16-17 deleting images, 17-20 displaying metadata, 53-58

filtering data and images, 27, 91-92 flagging images, 22-23 Full Screen mode, 110, 238 identifying interface elements, 7 Loupe tool, 116-117 selecting and rotating images, 20-21 selecting and viewing images, 13 - 14sorting images, 14-15 Browser & Viewer Metadata dialog, 56 Brush HUD, 295-296 Brush Size slider, 295 brushes adding/erasing brush strokes, 294-296

applying to entire image, 307-309 Burn (Darken) brush, 303-307 cloning images, 319-322 correcting halo artifacts, 309-311 creating multiple instances of, 325-328 deleting retouch brush strokes, 314-316 Dodge (Lighten) brush, 300-301 edge detection while painting, 301-303 lesson review, 328-329 making brushes from adjustments, 322-325 modifying brush strokes in Inspector, 298-299 overview of, 293 range limits, 301 repairing images, 312-314 repairing images using automatic and manual source selection. 316-319 retouching images, 311-312 Skin Smoothing brush, 296-297 viewing painted areas as overlays, 298 Burn (Darken) brush, 303-307 Burn Amount slider, 306

## С

C key (Crop tool), 231 Camera Info pane, 24 Camera/color option, Adjustments inspector, 209 cameras. see DSLR (digital single lens reflex) cameras card readers, 9 Centered Loupe, 112-114 chromatic aberations, 283-285 clipping color channel clipping, 224 identifying color clipping, 222-227 recovering clipped highlights, 220-222 Clone brush, for cloning images, 319-322 cold areas, of images, 218

color. see also RGB (red, green, blue) adjusting with Levels controls, 254-256 changing single color, 269-270 chromatic aberation adjustments, 283-285 color channel clipping, 224 converting color images to black and white, 256-259 corrective tint controls, 266-267 creative tint controls, 265-266 Curves Channels, 277-282 Curves control, 273 editing tools for, 207 expanding Color controls to work with up to six colors, 271-272 external editors for working with, 285-287 labeling, 25-26 lesson review, 290-291 luminance curves, 273-277 overview of, 263 presets, 211 saturation adjustments, 264-265 switching between Aperture and external editor. 287 - 290vibrancy adjustments, 268 viewing painted areas as overlays, 298 color clipping. see clipping Color controls, 269-272 Color Correction slider, 248 color eyedropper, 270 Color Label pop-up menu, 25-26 color values, in Loupe tool, 115 color wheels, tint controls, 265 Command key, for selection, 21 Command-A (Select All), 23 Command-Backslash (\), for selection, 132 Command-click, for selection, 39 Command-Delete, for deletion, 18 Command-J (View options), 55 Command-L (Album), 95 Command-Left Bracket ([), for promoting images, 135 Command-Option-A (Auto-Stack), 125 Command-Option-drag, 151

Command-Right Bracket (]), for demoting images, 136 Command-S (Save), 290 Command-Shift-A (deselect), 67 Command-Shift-B (Batch Change), 66 Command-Shift-Hyphen (-), for zooming out, 114 Command-Shift-K (Unstack), 127 Command-Shift-O (open in external editor), 290 Command-Shift-Plus (+), for zooming in, 114 Command-Shift-V (Stamp), 80 Common Sizes pop-up menu, 230 Compare mode, Viewer, 259-261 comparing/evaluating images assigning ratings to groups of images, 120-122 assigning ratings to images, 117-120 auto-stacking images, 124-125 Centered Loupe, 112-114 creating a Light Table, 140-141 creating stacks manually, 128-129 Cursor-focused Loupe, 114-115 extracting from and adding to stacks, 125-128 Full Screen mode, 107-110 generating previews, 104-105 keystrokes for speed rating images, 137-139 lesson review, 146-147 Loupe tool for, 112 merging stacks, 130-131 navigating and arranging images on Light Table, 142-146 overview, 103 primary selection for rating images, 122-123 promoting/demoting picks, 133-137 Quick Preview mode, 106-107 reviewing collections on Light Table, 139 splitting stacks, 129-130 with Stack mode, 131-133 switching between projects in Full Screen mode, 110 - 112

using Loupe tool in Browser, 116-117 working with stacked images, 123-124 Contents pane, rearranging keywords in, 70 continuous shooting mode (burst mode), digital cameras, 123 contrast adding definition by increasing, 240 adjusting, 239-240 Contrast brush, 322 Contrast slider, 240 control bars, displaying under Browser, 118 Control-Backslash (\), for speed rating image, 137 control-click (or right click), for accessing tool options, 117 corkboard, in Faces feature, 170 corrective tint controls, 266-267 creative tint controls, 265-266 Crop HUD, 230-231 Crop tool (C), 31-33 cropping images and photos aspect ratio setting, 230-231 overview, 230 setting crop size for printing, 231-233 for slideshow, 373-375 CRT displays, 462 Curves control adjusting color clipping, 226 correcting color channels, 277-282 luminance curves, 273-277 overview, 273 Customize Toolbar, 133-134

## D

D key, for displaying control bars, 118 Definition brush, 322 definition, adding by increasing contrast, 259–261 deleting images, 17–20 delivering final images digital images, 454–457 lesson review, 457 overview, 427 via books. *see* books via printing. *see* printing images De-noise slider, 343-346 depth of field, simulating, 294 digital cameras. see DSLR (digital single lens reflex) cameras digital images exporting master files, 454-457 overview, 454 displays adjusting System Preferences, 462 calibration of, 462 multiple display configuration, 463-464 DNG (Digital Negative) format, 351-352 Dodge (Lighten) brush, 300-301 Down Arrow, navigating stacked images, 133 dragging Command-Option-drag, 151 images into new project, 193 keywords to images, 60-63 library to Mac, 198 photos to maps, 156-158 DSLR (digital single lens reflex) cameras Camera Info pane, 24 Camera/color option, in Adjustments inspector, 209 continuous shooting mode (burst mode), 123 removing camera vignetting, 240-241 video capture and, 390 Duplicate Project Structure, 191 dynamic alignment guides, on Light Table, 144 dynamic slideshows. see slideshows

## Е

E key (Full Screen mode), 108 edge detection, while painting with brushes, 301–303 edge sharpening, 341–343 editing. *see also* adjustments color corrections. *see* color images. *see* adjusting images nondestructive. *see* nondestructive editing plug-ins for, 468 slideshows on the fly, 394–395 tonal corrections. *see* tonal corrections

editors, external choosing, 286-287 overview, 285-286 switching between Aperture and, 287-290 effects inserting iLife sound effects, 385-388 using photo effects in slideshows, 381 email configuring preferences for, 37-39 sending images via, 39-40 Enhancement brick tint controls, 265 Vibrancy slider, 268 Eraser tool, for cleaning up brush strokes, 296 evaluating images. see comparing/ evaluating images Exchangeable Image File. see EXIF (Exchangeable Image File) EXIF (Exchangeable Image File). see also metadata displaying metadata in web journals, 420 maintained while migrating iPhoto library, 152 as metadata, 43 expanding Aperture functionality Automator and Applescript, 468-469 leaning to use Automator, 470 overview, 467 plug-ins for, 468 using prebuilt workflows, 469 export plug-ins, 468 exposure adjusting, 218-219 auto settings, 214 Exposure slider, 218 external editors. see editors, external

## F

F key (Full screen mode), 132, 238 Facebook adding Facebook IDs to Faces feature, 175–176 posting to, 40, 410–411 removing account from Aperture, 412 Faces feature adding Facebook IDs to, 175–176

adding missed faces, 173-174 adding names to faces, 172-173 confirming/rejecting matches, 170-172 creating Faces Smart Album, 176-177 opening/using Faces view, 169 Feather tool, for smooth transitions, 296 fields, metadata, 90-91 File Info, showing on import, 45-46 files and folders excluding file types on import, 182-183 finding referenced files, 185 importing folders from hard disk, 44-45 organizing libraries using folders, 191–192 selecting RAW, 337 Filter HUD creating Smart Albums and, 97-101 detailed image-filtering with, 92-94 rating and rejecting images, 35 filters/filtering in Browser, 27, 91–92 converting color images to black and white, 257-258 Finder accessing APTS Aperture3 library, 5 finding referenced files, 185 Fine Tuning controls, for RAW images Auto Noise Compensation checkbox, 350 Boost and Hue Boost, 339-340 De-noise adjustments, 343-346 saving fine-tuning presets, 351 sharpening parameters, 341-343 FireWire cable, tethered shooting and, 465 "Fit images within" pop-up menu, 420 five star ratings. see rating images flagging images in the Browser, 22–23 Forward Slash (/) key for, 138

Flickr posting to, 40, 411–413 removing account from Aperture, 412 folders. *see* files and folders forward slash (/) key, for flagging images, 23, 138 Full Screen mode evaluating images in, 107–110 switching between projects in, 110–112 tonal corrections in, 238–239

## G

GMT (Greenwich Mean Time), 167 GPS importing GPS track logs, 165-167 mapping photos to shot locations, 6-7 moving locator pins on maps, 164-165 viewing GPS-tagged images, 153-156 GPX format, for GPS logs, 165-166 Grave Accent (`) key, for accessing Loupe tool, 112 Gray Levels slider, 252-253 Gray tint evedropper, 267 green insertion line, indicating image placement, 16 groups assigning ratings to group of images, 120-122 grouping keywords into customized hierarchy, 63-65

#### Н

Hall, Catherine, 202–204 halo artifacts, 309–311 hard disk, importing folders from, 44–45 HDTV, formatting slideshow for, 373 heads-up display. *see* HUD (heads-up display) highlights adjusting, 245–247 clipping, 224 controlling brightness of, 253 Curves for adjusting, 274–277 displaying hot and cold areas, 218

limiting brush range to, 300-301 recovering clipped highlights, 220-222 Highlights & Shadows control, 244-249 controlling highlights, 245-247 controlling shadows, 247-249 overview, 244-245 Highlights slider, 245 histograms in Adjustments inspector, 209 color channel curves, 279-281 Levels RGB histogram, 252 luminance curves, 274-277 overview, 215-217 white balance adjustments with, 228-229 Holtz, Don, 353-354 hot area, displaying, 218 HUD (heads-up display) Adjustments HUD. see Adjustments HUD Audio Adjustments HUD, 388-390 Auto-Stack Images HUD, 125 Brush HUD, 295-296 Crop HUD, 32-33, 230-231 Filter HUD, 35, 92-94, 98-101 Image Scale HUD, 374 Inspector HUD, 238-239 Keywords HUD, 60-63 Lift & Stamp HUD, 77-80 Query HUD, 415 Hue Boost, fine tuning RAW image, 339-340 Hue slider, 270-272

# 

I key (Adjustments and Metadata Inspectors), 94 iLife, inserting iLife sound effects into slideshows, 385–388 image capture, setting Aperture as default for, 5 Image Scale HUD, 374 images adding to web journal, 415–417 adjusting. *see* adjusting images applying brushes to entire, 307–309 arranging manually, 16–17

aspect ratio, 230-231, 373-375 cloning, 319-322 comparing/evaluating. see comparing/evaluating images converting referenced images to managed images, 190-191 cropping. see cropping images and photos deleting, 17-20 delivering final. see delivering final images dragging keywords to, 60-63 editing. see nondestructive editing filtering, 91-94 flagging, 22-23 importing. see importing images master images, 214 moving between projects, 192-193 moving referenced images, 189 - 190printing. see printing images rating. see rating images RAW. see RAW files repairing using automatic and manual source selection, 316-319 repairing with Repair brush, 312-314 retouching, 311-312 selecting. see selecting images sending via email, 39-40 sorting, 14-15 stacked. see stacked images uploading. see uploading images viewing GPS-tagged images, 153-156 working with referenced images, 185 Import button, on toolbar, 44 Import Settings pop-up menu File Info, 45-46 renaming images, 46-48 Time Zone, 48-49 import settings, libraries and, 184-185 importing folders, from hard disk, 44-45 importing GPS track logs, 165-167

importing images adding descriptive metadata, 49 - 51adjusting time zones, 48-49 backup during import, 183-184 customizing import settings, 45 excluding file types on import, 182 - 183from memory card, 9-10 other methods for, 10 overview of, 8-9 into projects, 10-13, 51-53 referenced images, 180 renaming images, 46-48 showing File Info on import, 45-46 indexing photos browsing iPhoto library, 150-151 creating Smart Albums from maps, 167-169 lesson review, 177 migrating entire iPhoto library, 151-153 organizing library using Faces feature. see Faces feature overview, 149 place locations for adding pictures to maps. see Places feature Inspector HUD, 238-239 Inspector pane identifying interface elements, 7 modifying brush strokes in, 298-299 selecting Metadata inspector, 24 interface elements, identifying, 7 iPad, transferring slideshow to, 395-397 iPhone GPS built-in to, 153 importing GPS information from, 166 Path Tracker app, 165 transferring slideshow to, 395-397 viewing MobileMe galleries on, 409 iPhoto Browser, 150-151 iPhoto library browsing, 150-151 migrating entire, 151-153

iPod Touch transferring slideshow to, 395–397 viewing MobileMe galleries on, 409 IPTC (International Press Telecommunications Council). *see also* metadata adding descriptive metadata, 49–51 displaying metadata in web journals, 420 as metadata, 43 iTunes, accessing, 382

#### J

JPEG (Joint Photographic Experts Group). see also RAW + JPEG pairs comparing RAW and JPEG files, 334–336 converting to black and white, 256 email preferences, 37–38 overview, 331 preview files, 104 white balance and, 30

## K

Ken Burns effect, in slideshows, 371-373 Ken Burns theme, applying transitions, 378-379 keyboard shortcuts assigning, 74 displaying available, 139 keyword controls, 67-70, 71-73 keywords applying using keyboard shortcuts, 73-77 applying using keyword buttons, 71-73 applying using Lift & Stamp tools, 77-80 assigning by dragging, 60-63 assigning using Metadata inspector, 58-60 batch changing, 65-67 defining in Keywords HUD, 60 grouping into customized hierarchy, 63-65 working with, 67-70

Keywords HUD defining keywords, 60 dragging keywords to images, 60–63 grouping keywords into customized hierarchy, 63–65

## L

lavout book, 428 web journal, 419-420 LCD displays, adjusting System Preferences, 462 Left Arrow key, for navigating slides, 360 left bracket [, rotating images with, 21 Levels controls color adjustments with, 254-256 luminance adjustments with, 251-253 Quarter-Tone Levels controls, 253-254 libraries backing up to vault, 199-201 choosing location for referenced files, 181-182 converting referenced images to managed images, 190-191 creating and storing images in, 11 creating backup during import, 183-184 creating favorite projects, 193-195 editing keyword library, 70 excluding file types on import, 182-183 Faces feature for organizing. see Faces feature finding original files, 185 folders for organizing, 191-192 import settings, 184-185 importing referenced images, 180 lesson review, 201 moving images between projects, 192-193 moving referenced images, 189-190

multiple, 195-196 organizing, 191 overview, 179 repairing broken links, 186-189 specifying location for, 12 syncing two, 197-198 working with referenced images, 185 Library inspector identifying interface elements, 7 importing images into Aperture, 8 Projects & Albums section, 96 Trash option, 18 Lift & Stamp HUD, 77-80 tools, 233-234 Light Table creating, 140-141 navigating and arranging images on, 142-146 overview of, 139 List view, customizing, 15 local adjustments with brushes. see brushes types of image editing tools, 207 locations. see also Places feature adding unknown location to Places database, 159-162 assigning in Metadata inspector, 164 assigning to photos by dragging photos to map, 156-158 assigning to projects, 158-159 removing photos from, 162-163 Loupe tool Centered Loupe, 112-114 color values, 115 for comparing/evaluating images, 112 Cursor-focused Loupe, 114 - 115for magnification, 29 using in Browser, 116-117 Low Tonal Width slider, 248 luminance adjustments, 251-253 Luminance slider, 270-272

#### Μ

M key (master image), 214 Mac OS X Automator application, 468 dragging library to Mac desktop, 198 System Preferences, 404, 462 Manage My Places, 162 Manage Presets, Action pop-up menu, 88 managed libraries compared with referenced libraries, 180 converting referenced images to, 190-191 maps customizing in books, 439-441 dragging photos to, 156-158 mapping photos to shot locations, 6-7 moving locator pins on, 164-165 place locations for adding pictures to. see Places feature master files comparing with versions, 214 exporting, 454-457 relocating, 189-190 reprocessing, 338 McCurry, Steve, 202 media cards, erasing, 13 memory card, importing images from, 9-10 metadata adding while importing images, 49-51 batch changing, 65-67 changing views, 24-27 creating and applying presets, 86-90 creating Smart Albums, 95-97 creating Smart Albums using Filter HUD, 98-101 creating views, 83-86 customizing import settings, 45 detailed image-filtering with Browser Filter HUD, 92-94 displaying in the Browser and Viewer, 53-58

editing views and presets, 80-83 EXIF and IPTC Core as, 43 filtering data in Browser, 91-92 lesson review, 101 maintaining while migrating iPhoto library, 152 modifying one field of, 90-91 showing File Info on import, 45-46 using keywords. see keywords in web journals, 420-421 working with albums, 94-95 Metadata inspector assigning keywords using, 58-60 assigning locations in, 164 changing metadata views in, 24-27 identifying interface elements, 7 Metadata pop-up menu, 420 midtones adjusting, 229 controlling brightness of, 253 Curves for adjusting, 274-277 limiting brush range to, 301 Midtones slider, 248 MobileMe getting updates from, 408-409 posting to, 40 publishing web journals to, 424 sending slideshow to, 397-400 signing in, 404-405 uploading to, 405-407 viewing galleries on iPhone or iPod Touch, 409 MobileMe button, on toolbar, 404 moire patterns, removing, 349-350 multiple displays configuring Aperture for, 464 configuring Macs for, 463-464 multiple instances, of brushes, 325-328 multiple libraries, 195-196 Multi-Touch track pad, 14 music. see also audio fitting slideshow and music duration, 384-385 mixing music and sound effects, 382 synchronizing slide to musical beats, 392

#### Ν

Name & Caption, Metadata View pop-up menu, 420 names, adding to faces, 172-173 Naming Presets dialog, 46 NMEA, GPS log format, 166 noise reduction brush for, 322 De-noise slider, 343-346 Noise Reduction controls, 347-349 overview, 340 nondestructive editing adding adjustments, 209-210 adding presets, 210-211 Adjustments inspector for, 208-209 aspect ratio settings, 230-231 black point adjustments, 219-220 brightness adjustments, 229 creating presets from adjustments, 213 cropping photos, 230 disabling and deleting adjustments, 212 displaying hot and cold areas, 218 duplicating a version, 211-212 exposure adjustments, 218-219 histograms and, 215-217 identifying color clipping, 222-227 lesson review, 235 Lift & Stamp tools, 233-234 overview, 27-28 overview of, 207-208 recovering clipped highlights, 220-222 resetting adjustments, 214-215 setting crop size for printing, 231-233 white balance adjustments with histogram, 228-229

## 0

online sharing adding images to web journal, 415–417 adding text to web journals, 422–423 changing web journal theme, 417–419

creating web journals, 413-415 displaying metadata in web journals, 420-421 getting updates from MobileMe gallery, 408-409 lesson review, 425 modifying web journal layout, 419-420 overview, 403 posting to Facebook, 410-411 posting to Flickr, 411-413 publishing web journals, 424-425 signing in to MobileMe, 404-405 uploading to MobileMe gallery, 405-407 viewing MobileMe galleries on iPhone or iPod Touch, 409 opening Aperture, 4-7 Option-I (iPhoto Browser), 150 Option-O (Compare), 259 Option-V (Duplicate Version), 256 overexposure, correcting, 216-217 overlays enabling, 240 viewing painted areas as, 298

## Ρ

packages, Mac OS X, 180 page layout, of books, 430-432 panning images, 108-109 Ken Burns pan-and-zoom technique, 371 options for, 154-155 Path Tracker app, iPhone, 165 photo boxes arranging new, 443-445 changing images in, 441-443 framing images in, 437-439 photo gallery sites, posting to, 40 photos adding, deleting, and rearranging in slideshows, 364-367 connecting to map locations. see Places feature cropping. see cropping images and photos indexing. see indexing photos mapping to shot locations, 6 - 7

organizing. see Faces feature sharing. see online sharing using photo effects in slideshows, 381 photo-sharing sites Facebook, 410 Flickr, 411 picks promoting/demoting, 133-137 in stacks, 131 pins, moving locator pins on maps, 164-165 Pixel Grid, Loupe tool, 115 pixels blurring and, 298 resolution settings and, 231 Places feature adding unknown location to Places database, 159-162 assigning locations in Metadata inspector, 164 assigning locations to a project, 158-159 assigning locations to photos by dragging photos to map, 156-158 importing GPS track logs, 165-167 moving locator pins on maps, 164 - 165overview of, 153-167 removing photos from a location, 162-163 viewing GPS-tagged images, 153-156 playhead, locating in Browser, 364 plug-ins, adding, 468 Polarize filter, Quick Brushes, 308-309 presets adding, 210-211 Adjustments inspector options, 209 creating, 86-90 creating from adjustments, 213 editing, 80-83 for printing, 450-452 slideshow preset, 358-362 Presets pop-up menu, 257 Preview Quality slider, 104-105 previews generating, 104-105 Quick Preview mode, 106-107 primary selection, for rating images, 122 - 123

printing images expanded printing options, 452-454 overview, 447-448 presets for printing, 450-452 proofing onscreen, 448-450 setting crop size for, 231-233 printing service, ordering books from, 446-447 projects assigning locations to, 158-159 creating favorite, 193-195 importing images into, 10-13, 51-53 managing in Library. see libraries moving images between, 192-193 switching between in Full Screen mode, 110-112 Projects & Albums section, Library Inspector, 96 promoting/demoting picks, 133-137 proofing printed images onscreen, 448-450 PSD (Photoshop) format saving watermarks as, 39 using Adobe Photoshop as external editor, 287

## Q

Ouarter-Tone Levels controls, 253-254 Query HUD, 415 **Ouick Brushes** Burn (Darken) brush, 303-307 Clone brush, 319-322 Dodge (Lighten) brush, 300-301 Halo Reduction brush, 309-311 list of additional brushes, 322 overview, 294 Polarize filter, 308-309 Repair brush, 312-314 Skin Smoothing brush, 297 Quick Preview mode, 106-107

## R

Radius parameter removing moire patterns, 349 Skin Smoothing brush, 298–299 Radius slider, 248 range limits, 301 Range slider, 270–272 rating images assigning ratings, 117-120 assigning ratings to group of images, 120-122 keystrokes for speed rating images, 137-139 overview, 35-37 primary selection for, 122-123 reject rating, 37 star system for, 35-36, 109 RAW + JPEG pairs import settings, 184 preview files, 104 working with, 332-334 RAW files adjusting Boost and Hue Boost, 339-340 allowing downloads, 407 comparing with JPEG files, 334-336 converting to black and white, 256 decoding, 336 dynamic range of, 219 edge sharpening, 341-343 lesson review, 352 noise reduction with De-noise adjustments, 343-346 noise reduction with Noise Reduction controls, 347-349 overview, 331 removing moire patterns, 349-350 saving fine-tuning presets, 351 updating RAW decoder, 336-338 white balance and, 30 working with DNG files, 351-352 working with RAW+JPEG pairs, 332-334 Recovery slider, for exposure adjustments, 220 red, green, blue. see RGB (red, green, blue) referenced library choosing location for referenced files, 181-182 compared with managed libraries, 180

converting referenced images to managed images, 190-191 finding original files, 185 importing referenced images, 180 importing referenced images from iPhoto, 151 moving referenced images, 189-190 repairing broken links, 186-189 working with referenced images, 185 Reject rating, 37 Remove from Favorites, Action pop-up menu, 194 renaming images, 46-48 Repair brush, 312-314 repairing images Repair brush for, 312-314 using automatic and manual source selection, 316-319 reprocessing master files, 338 resize handles changing size and shape of images, 231 on Light Table, 142 resolution calculating, 231 changing slide resolution, 366 setting preview resolution, 104-105 Retouch tool automatic and manual source selection, 316-319 Clone brush, 319-322 deleting retouch brush strokes, 314-316 overview, 311-312 Repair brush, 312-314 RGB (red, green, blue). see also color adjusting color with Levels controls, 254-256 converting color images to black and white, 256-259 luminance levels with RGB histogram, 252 RGB curves, 273 viewing in Loupe tool, 29-30 white balance adjustments with RGB histogram, 228 Right Arrow key navigating images, 36 navigating slides, 360 right bracket ], rotating images with, 21 Rotate tool, 20–21

#### S

Saturate brush, 322 saturation adjustments, 264-265 Saturation slider, 264–265, 270–272 Scale Size adjustment, 302 Scale to Fit option, 144 SDK (software development kit), available from Apple Developer Connection, 468 searches, options for, 101 selecting images Command key, 21 Command-A (Select All), 23 Command-Backslash (\), for selection, 132 Command-click, 39 Command-Shift-A (deselect), 67 selecting and rotating, 20-21 selecting and viewing, 13-14 shadows adjusting, 247-249 controlling brightness of, 253 Curves for adjusting, 274-277 limiting brush range to, 301 shadow clipping, 223-224 Shadows slider, 245 sharing photos on Web. see online sharing sharing slideshows overview, 395 sending to YouTube or MobileMe, 397-400 transferring to iPhone, iPad, or iPod Touch, 395-397 Sharpen brush, 322 sharpening edge sharpening, 341-343 overview, 340 Shift-A (Scale to Fit), 144 Shift-D (Show Keywords Controls), 67,118 Shift-H (Show Keywords HUD), 60 Shift-Option-H (overlays), 240 Shift-Option-Hyphen (-), changing Loupe size, 114

Shift-Option-Plus (+), changing Loupe size, 114 Shift-U, displaying expanded metadata set in Viewer, 55 Shift-Y, displaying expanded metadata set in Browser, 55 Show Multiple view, Viewer, 137 Skin Smoothing brush, 296-297 skin tones, 268 slideshows adding audio tracks, 382-383 adding, deleting, and rearranging photos in, 364-367 adjusting audio levels, 388-390 applying transitions, 378-381 creating and formatting titles, 376-378 creating slideshow album, 362-364 editing on the fly, 394-395 editing to create visual rhythm, 392-394 fitting slideshow and music duration, 384-385 inserting iLife sound effects, 385-388 Ken Burns effect, 371-373 lesson review, 400-401 manually navigating preset, 359-362 mixing video into, 390-392 overview, 357 sending to YouTube or MobileMe, 397-400 setting aspect ratio and cropping images, 373-375 sharing, 395 slide durations, 368-370 themes, 367-368 transferring to iPhone, iPad, or iPod Touch, 395-397 using photo effects, 381 using preset, 358-359 Smart Albums creating, 95-97 creating from maps, 167-169 creating using Filter HUD, 98-101 dragging images and, 193 Smart Web Page Album,

413-414

Snapshots preset, slideshows, 359 social networks Facebook, 410-411 Flickr, 411-413 posting to, 40 sorting images, in the Browser, 14 - 15sound effects. see also audio inserting iLife sound effects, 385-388 mixing music and sound effects, 382 Spacebar, for navigating slides in slideshow, 360 Split View, Browser, 13 splitting stacks, 129-130 Stack mode, 131-133 stacked images auto-stacking images, 124-125 creating stacks manually, 128-129 extracting from and adding to stacks, 125-128 merging stacks, 130-131 overview, 123-124 splitting stacks, 129–130 Stack mode, 131-133 Stamp tool, 77-80. see also Lift & Stamp Store Files pop-up menu, 182 Straighten tool, 30-31 syncing two libraries, 197-198 System Preferences, Mac OS X, 404, 462

## T

T key (tooltips), 57–58 tethered shooting, 465 text, adding to web journals, 422-423 themes book, 428-430 slideshows, 367-368 web journals, 417-419 Thumbnail Resize slider, 13 thumbnails Loupe tool for viewing, 116-117 Thumbnail Resize slider, 45 TIFF (Tagged Image File Format) saving watermarks as, 39 using Adobe Photoshop as external editor, 287 white balance and, 30

time zones, adjusting, 48-49 Tint brush, 322 tint controls corrective tint controls, 266-267 creative tint controls, 265-266 tint eyedroppers, 266 Tint sliders, 228 titles, creating and formatting slideshow titles, 376-378 tonal corrections adding definition by increasing contrast, 240 adding vignette effect, 242-243 automatic image adjustments, 249-251 color adjustments with Levels controls, 254-256 comparing image versions, 259-261 contrast adjustment, 239-240 converting color images to black and white, 256-259 highlight adjustments, 245-247 lesson review, 261 luminance adjustments, 251 - 253making in Full Screen view, 238-239 order of adjustments, 243-244 overview of, 237 Quarter-Tone Levels controls, 253-254 removing camera vignetting, 240-241 shadow adjustments, 247-249 types of image editing tools, 207 Tool strip, 7, 122-123 Toolbar identifying interface elements, 7 MobileMe button on, 404 tooltips, showing/hiding, 57-58

transitions, applying in slideshows, 378–381 Trash option, Library inspector, 18

## U

U key, for turning metadata on/off in Browser, 54–55 underexposure, correcting, 216–217 Unstack button, 127 Up Arrow, for navigating stacked images, 133 Update Previews option, 105 uploading images to Facebook, 411 to Flickr, 413 to MobileMe gallery, 405–407 USB cable, tethered shooting and, 465 UTC (Coordinated Universal Time), 167

## V

V key, for selecting views, 13 vaults, backing up to, 199-201 versions adjusting images and, 27-28 comparing, 259-261 duplicating, 211-212 vibrancy adjustments, 268 Vibrancy brush, 322 video clips, 390-392 Viewer displaying metadata in, 53-58 Full Screen mode in, 110, 238 identifying interface elements, 7 Show Multiple view, 137 Viewer button, on Browser, 13 Viewer Mode pop-up menu, 259-261 vignetting adding vignette effect, 242-243 removing camera vignetting, 240-241

#### W

watermarks, 39-40 web journals adding images to, 415-417 adding text to, 422-423 changing theme of, 417-419 creating, 413-415 displaying metadata in, 420-421 modifying layout of, 419-420 publishing, 424-425 web page album, 413-414 Welcome screen, 6 white balance adjusting with histogram, 228-229 auto-correcting, 28-30 preset, 210 White Balance control, 29 White Balance Temperature (Temp) slider, 228 White Levels slider, 253 work environment display calibration and, 462 multiple display configuration, 463-464 overview, 461 System Preferences, 462 tethered shooting, 465

# Х

X and Y coordinates, for cropping, 233

## Y

Y key, for turning metadata on/off in Viewer, 54–55 YouTube, sending slideshow to, 397–400

## Ζ

zooming Ken Burns pan-and-zoom technique, 371 options for, 154–155 Z key (Zoom), 106